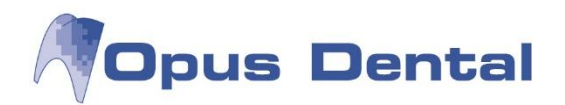

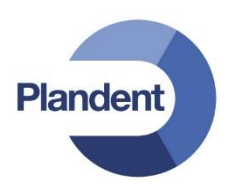

## **Opus Backup Service tool**

- **Asenna Opus Service 6.0.63**
- Käynnistä Opus Backup Configuration Tool kansiosta C:\Program Files\OpusDental\OpusService Opus.Backup.ConfigurationTool
- Klikkaa "Create a new backup task"

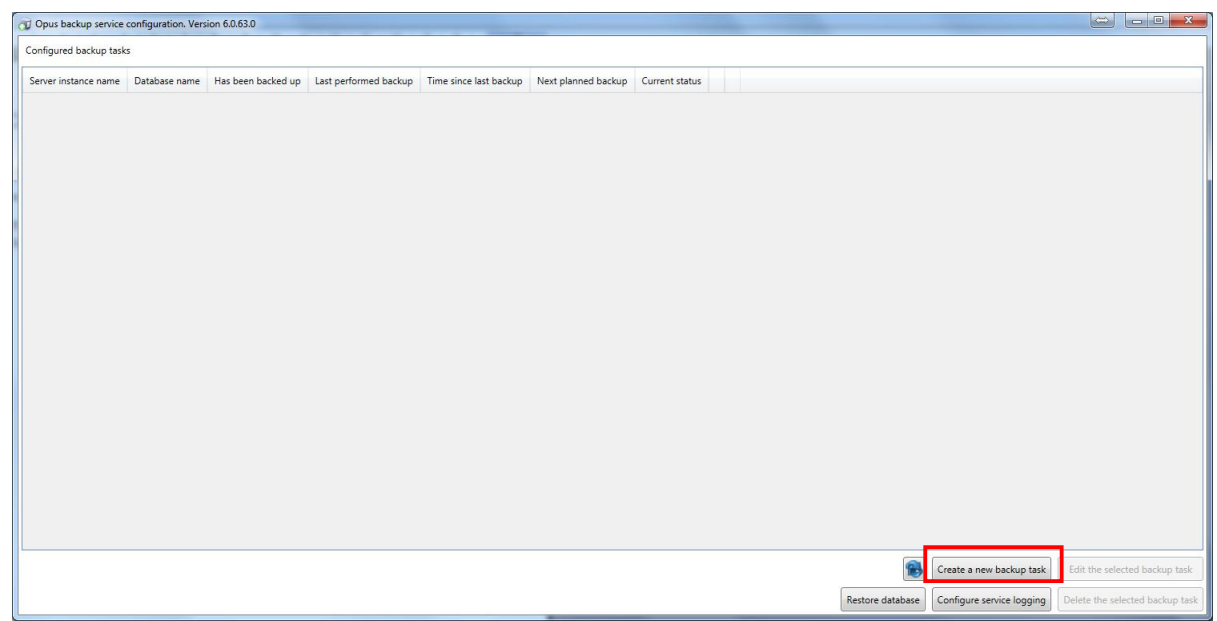

 Määrittele palvelin ja tietokanta, sekä käyttäjätunnus (**sa**) ja salasana (Opus palvelimella yleensä **Opus2008**, ellei asennuksen yhteydessä ole toisin määritelty). Tarkista tietokantayhteys klikkaamalla "Verify database connection"

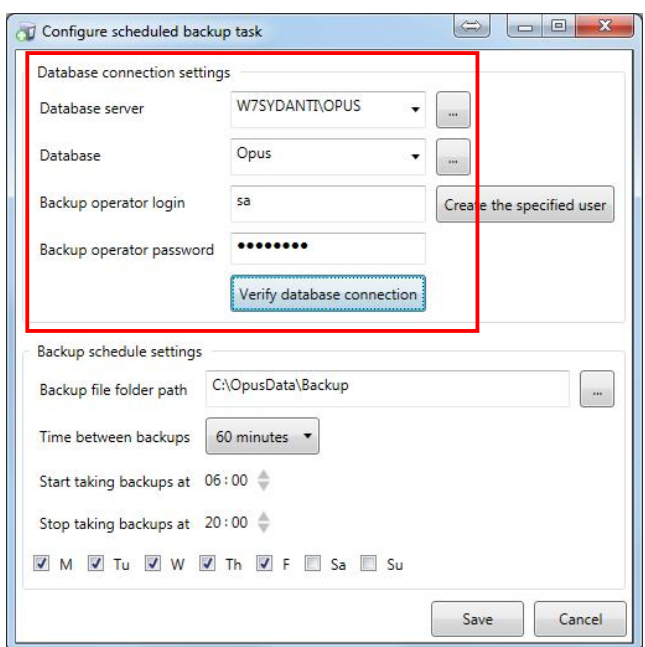

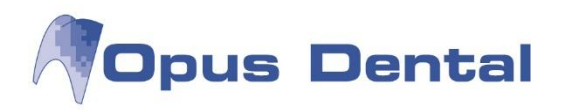

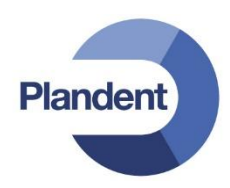

Määrittele varmuuskopioinnin polku, sekä varmuuskopioinnin aikaväli ja aloitus- ja lopetusajat:

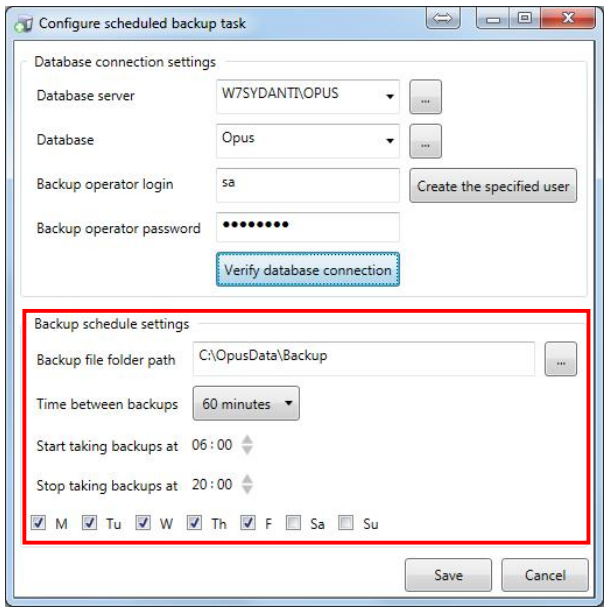

Klikkaa lopuksi "Save" ja sulje ikkuna

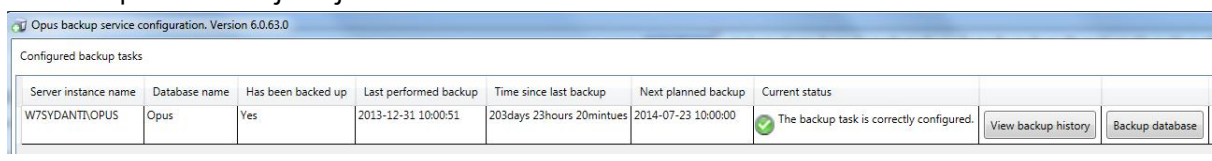

voit tehdä manuaalisen varmuuskopion tietokannasta klikkaamalla **Backup database** ja tarkistaa View backup history varmuuskopiointihistorian painikkeesta

Opus Backup Service tool voi myös lähettää automaattisen virheilmoituksen sähköpostiin.

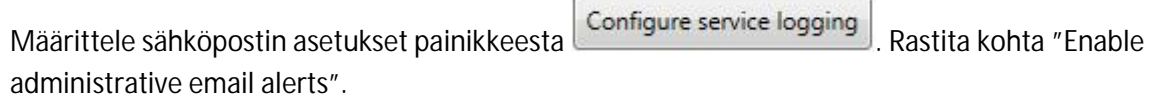

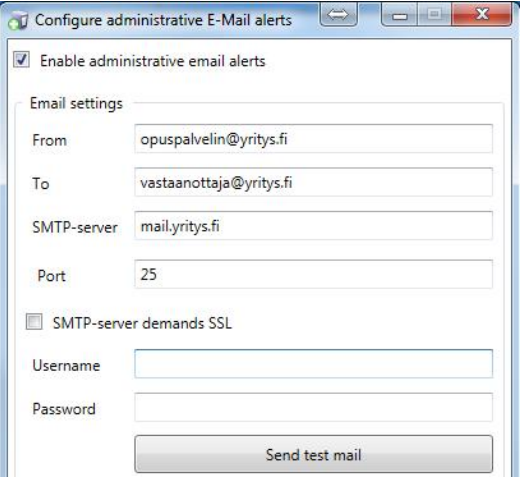

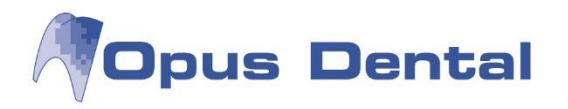

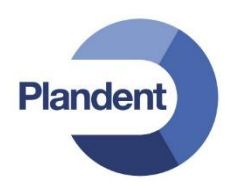

 Voit myös määritellä kansion, johon tehdään lokitiedosto varmuuskopioinnista. Rastita kohta "Enable logging to file" ja määritä kansio

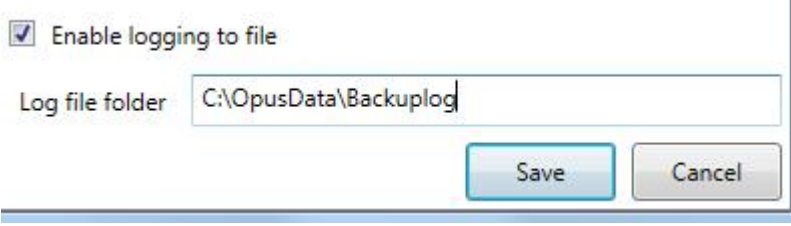